## **Student Registration Instructions**

Your class will be using a custom-built online educational resource. Once you register, you will have easy access to all your materials with just a few clicks!

#### To register for your course, you will need:

| ☐ A Student Access Code (This code can be found on your Online Access card that must be |
|-----------------------------------------------------------------------------------------|
| purchased from the University Bookstore; Example: SIMPLE-FRILL-TONLE-WEIRS-CHOIR-       |
| FLEES)                                                                                  |
| ☐ Your school's zip code                                                                |
| ☐ A valid email address                                                                 |

### **How to Register for and Access Your Course or MyLab**

- 1) Enter the URL for your custom course into your web browser: http://www.pearsoncustom.com/ny/stonybrook\_firstyear/
- 2) Click **Register**.
- 3) Read the License Agreement and Privacy Policy and click **I Accept**.
- 4) Do you have a Pearson account?
  - a. Select Yes if you already have a Pearson account
  - b. Select **No** if you do NOT have a Pearson Account.
  - c. Select **Not Sure** if you do not know if you have a Pearson Account.
- 5) Type in your Student Access Code in the fields provided and click **Next**.
  - a. If you do not have an access code, you **might** be able to purchase access online. **If** there is an online purchase option, you will see a Buy or Purchase Access button.
- 6) Fill out the fields on the Account Information screen and click Next.
- 7) When successful, you will see a Confirmation & Summary page with your account information. This information will also be emailed to you be sure to keep this email for future reference.
- 8) Click the **Log In Now** button on the Confirmation & Summary page to view your course or MyLab.

**Important Note:** Each time you access your course or MyLab, you will need to log in with your Login Name and Password.

#### **How to Enroll in your Professor's eText Course**

# Before you begin, you will need your professor's eText course ID. It is: RAGONE195709eb

- 1) Enter the URL for the custom course into your web browser and log in.
- 2) Click on the Pearson eText link.
- 3) You will see this following screen:

| Join a Course                                                                                                    |                  |  |
|----------------------------------------------------------------------------------------------------|------------------|--|
| Search by eText Course ID*, Search by eText Course ID*                                                                            |                  |  |
| Find your course.                                                                                                    |                  |  |
| Search By: eText Course ID¹ ▼                                                                                                    |                  |  |
| *Please note that your eText Course ID is different from the Course ID provided by your Pearson learning and assessment platform. |                  |  |
| Self Study eText                                                                                                    | Self Study eText |  |
| To work independently in this eText without instructor notes, highlights, and customizations, click Self-Study eTe                | xt.              |  |
| pyright ⊚ 2011 Pearson Education, Inc. All rights reserved. Legal Notice   Privacy Policy   Permissions   F                       | eedback          |  |
|                                                                                                    |                  |  |

Enter your professor's eText course ID: RAGONE195709eb

- 4) then click Search.
- 5) The instructor name that should be selected for all 101 course should be "Jonathan Ragone", click Join

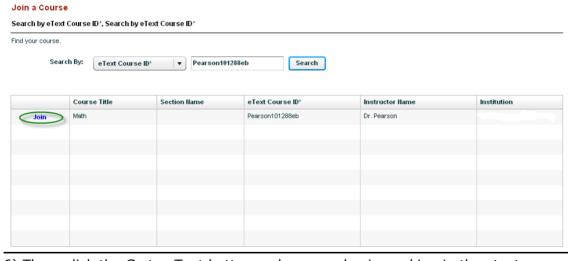

6) Then, click the Go to eText button and you can begin working in the etext.

#### **Need Help?**

Assistance is available at

http://www.pearsoncustom.com/\_global/productinfo/websites/\_24\_7/

Good luck in your course!